# Proiettore Dell™ 1609WX Guida dell'utente

### **Note e avvisi**

 $\mathcal{L}_\text{max}$  and  $\mathcal{L}_\text{max}$  and  $\mathcal{L}_\text{max}$ 

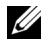

**N.B.:** la dicitura N.B. indica informazioni importanti che contribuiscono a migliorare l'utilizzo del proiettore.

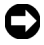

**AVVISO:** la dicitura AVVISO indica un danno potenziale all'hardware o perdita di dati e spiega come evitare il problema.

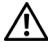

**ATTENZIONE: la dicitura ATTENZIONE indica un rischio di danni materiali, lesioni personali o morte.**

**Le informazioni contenute nel presente documento sono soggette a modifiche senza preavviso. © 2008 Dell Inc. Tutti i diritti riservati.**

È severamente vietata la riproduzione, con qualsiasi strumento, senza l'autorizzazione scritta di Dell Inc..

Marchi utilizzati in questo testo: *Dell* e il logo *DELL* sono marchi di fabbrica di Dell Inc.; *DLP*, *il logo DLP*® e *DarkChip™2* sono marchi di fabbrica di Texas Instruments; *Microsoft* e *Windows* sono marchi registrati o marchi di fabbrica di Microsoft Corporation negli Stati Uniti e/o in altri Paesi.

Altri marchi di fabbrica e nomi commerciali possono essere utilizzati in questo documento sia in riferimento alle aziende che rivendicano il marchio e i nomi sia in riferimento ai prodotti stessi. Dell Inc. nega qualsiasi partecipazione di proprietà relativa a marchi di fabbrica e nomi commerciali diversi da quelli di sua proprietà.

**Modello 1609WX**

**Maggio 2008 Rev. A01**

# **Sommario**

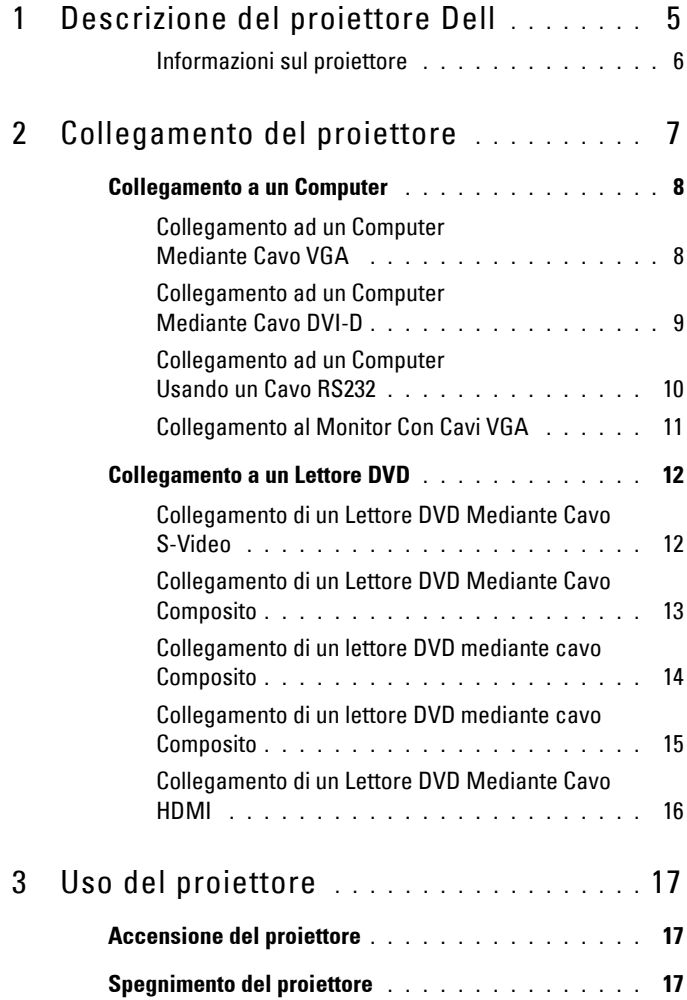

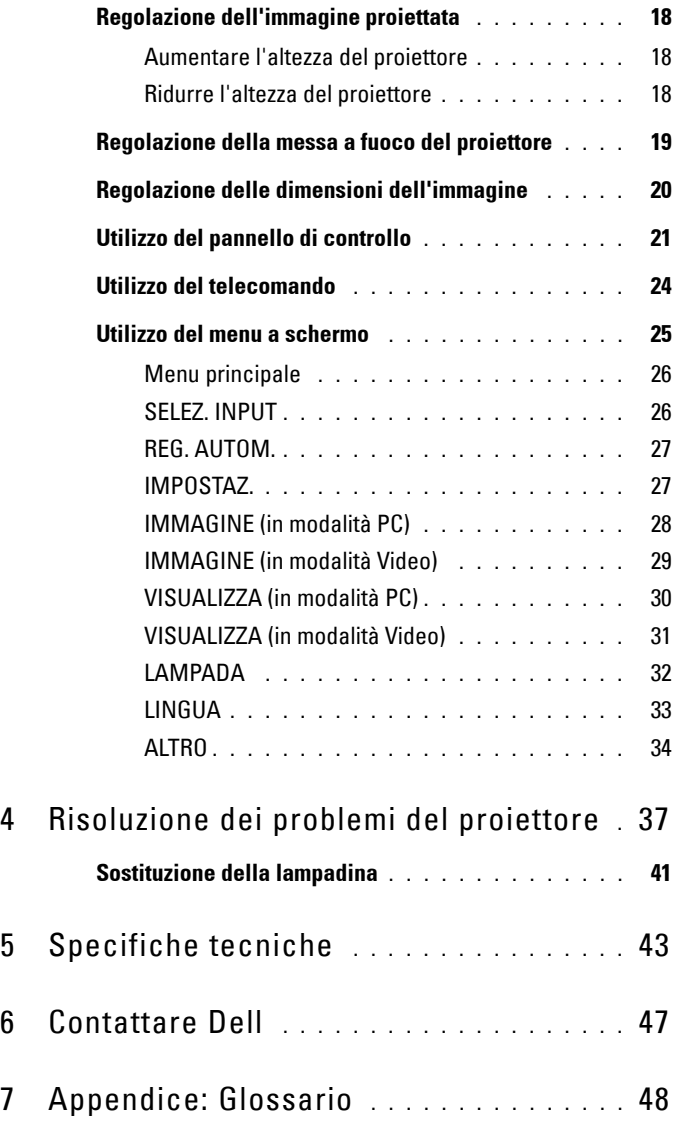

# **1**

# <span id="page-4-0"></span>**Descrizione del proiettore Dell**

<span id="page-4-1"></span>Prima di collegare il proiettore, accertarsi che siano disponibili tutti i componenti necessari. Il proiettore è inviato con gli elementi mostrati di seguito. Mettersi in contatto con la Dell (fare riferimento a [Contattare Dell a pagina 47](#page-46-1)) se manca qualsiasi elemento.

Il proiettore Dell™ 1609WX è inviato con i seguenti elementi:

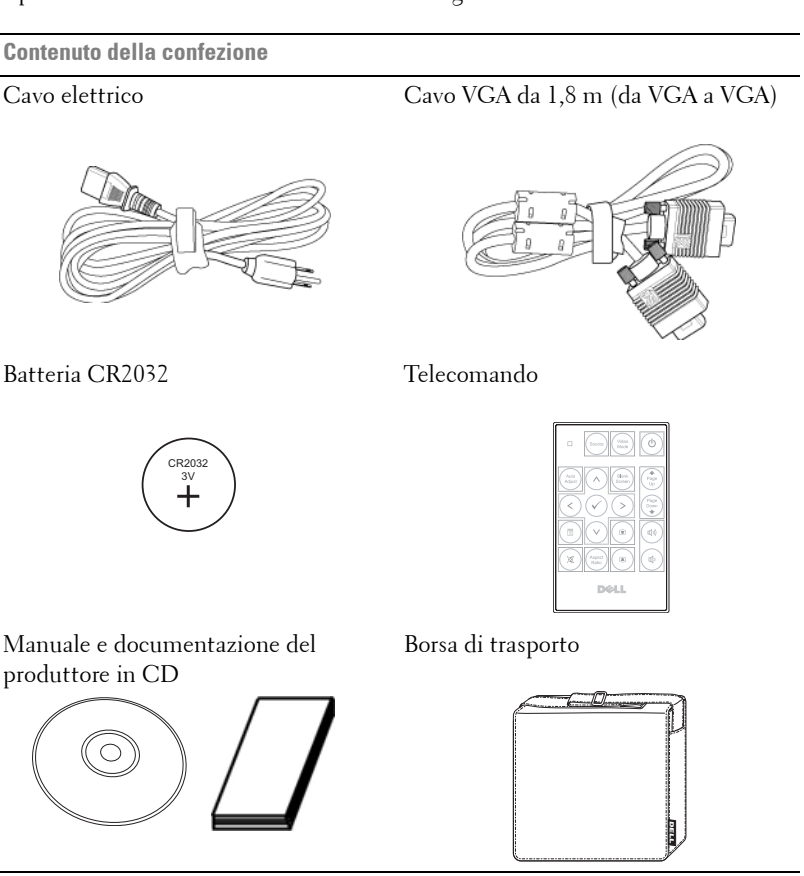

#### <span id="page-5-2"></span><span id="page-5-0"></span>**Informazioni sul proiettore**

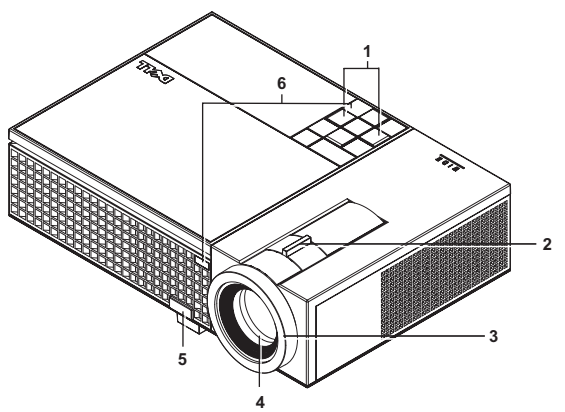

<span id="page-5-7"></span><span id="page-5-6"></span><span id="page-5-5"></span><span id="page-5-4"></span><span id="page-5-3"></span>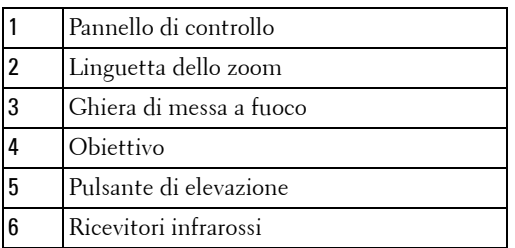

#### <span id="page-5-8"></span>**ATTENZIONE: Istruzioni per la sicurezza**

- <span id="page-5-1"></span>Non usare il proiettore accanto ad apparecchi che generano molto calore.
- Non usare il proiettore in aree dove è presente molta polvere. La polvere potrebbe causare guasti al sistema e il proiettore potrebbe chiudersi automaticamente.
- Accertarsi che il proiettore sia montato in un'area ben ventilata.
- Non bloccare le prese d'aria e le aperture del proiettore.
- Accertarsi che il proiettore funzioni nell'intervallo di temperatura ambiente (da 5 a 35 °C).

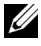

**N.B.:** Per ulteriori informazioni, vedere le informazioni di sicurezza in dotazione con il proiettore.

# **2**

# <span id="page-6-1"></span><span id="page-6-0"></span>**Collegamento del proiettore**

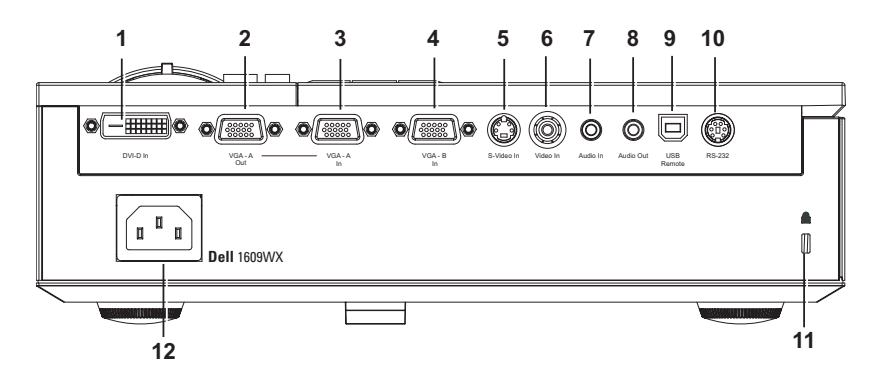

<span id="page-6-13"></span><span id="page-6-12"></span><span id="page-6-10"></span><span id="page-6-8"></span><span id="page-6-6"></span><span id="page-6-4"></span><span id="page-6-3"></span>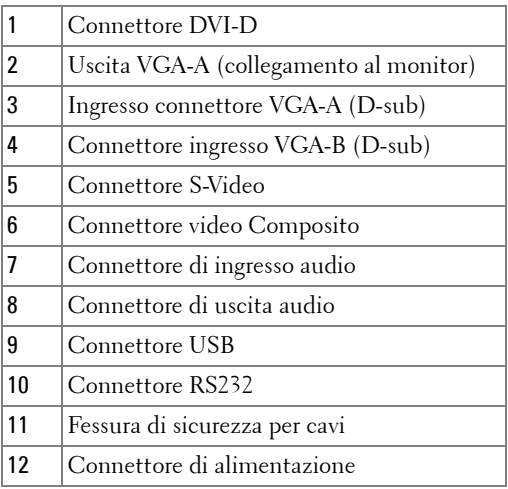

<span id="page-6-5"></span>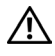

<span id="page-6-11"></span><span id="page-6-9"></span><span id="page-6-7"></span><span id="page-6-2"></span>**ATTENZIONE: Prima di iniziare una qualsiasi procedura della presente sezione, seguire le istruzioni di sicurezza come descritto a [pagina 6](#page-5-1).**

## <span id="page-7-2"></span><span id="page-7-0"></span>**Collegamento a un Computer**

#### <span id="page-7-1"></span>**Collegamento ad un Computer Mediante Cavo VGA**

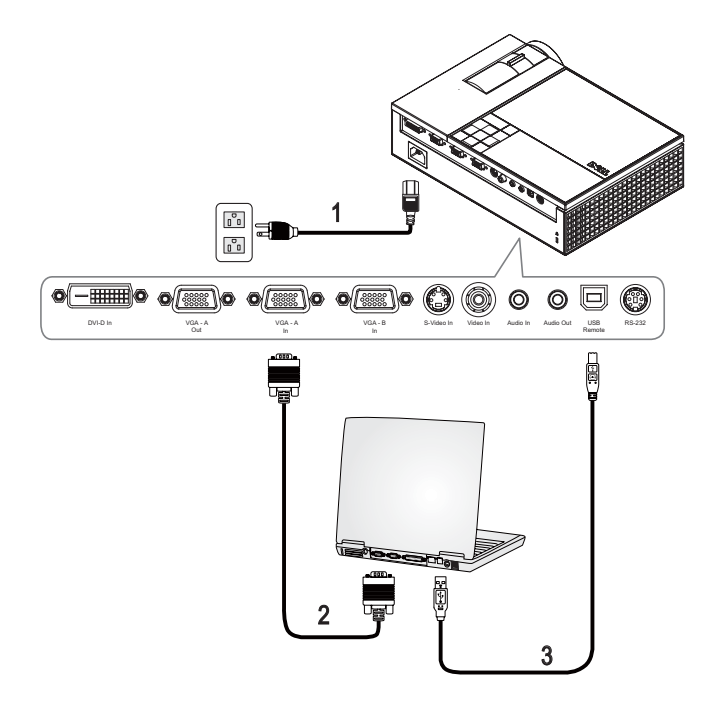

<span id="page-7-5"></span><span id="page-7-4"></span><span id="page-7-3"></span>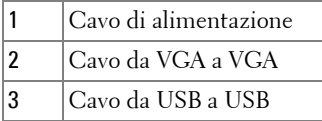

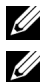

**N.B.:** Il cavo USB non viene fornito da DELL.

**N.B.:** Il cavo USB deve essere collegato se si desidera usare le funzioni Pagina successiva e Pagina precedente sul telecomando.

#### <span id="page-8-1"></span><span id="page-8-0"></span>**Collegamento ad un Computer Mediante Cavo DVI-D**

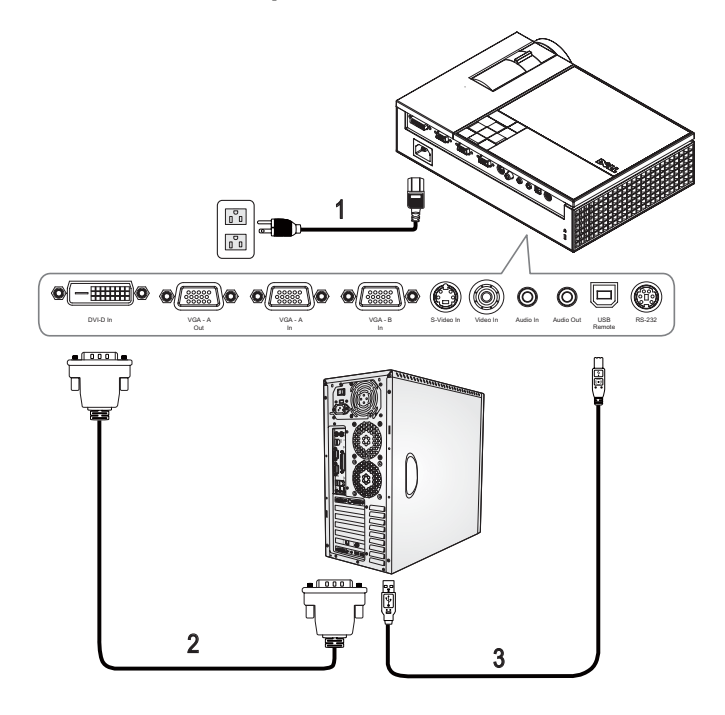

<span id="page-8-4"></span><span id="page-8-3"></span>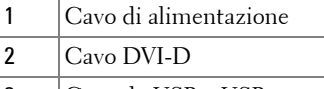

<span id="page-8-2"></span>3 Cavo da USB a USB

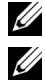

**N.B.:** Il cavo USB e il cavo DVI-D non sono forniti da Dell.

**N.B.:** Il cavo USB deve essere collegato se si desidera usare le funzioni Pagina successiva e Pagina precedente sul telecomando.

#### <span id="page-9-3"></span><span id="page-9-0"></span>**Collegamento ad un Computer Usando un Cavo RS232**

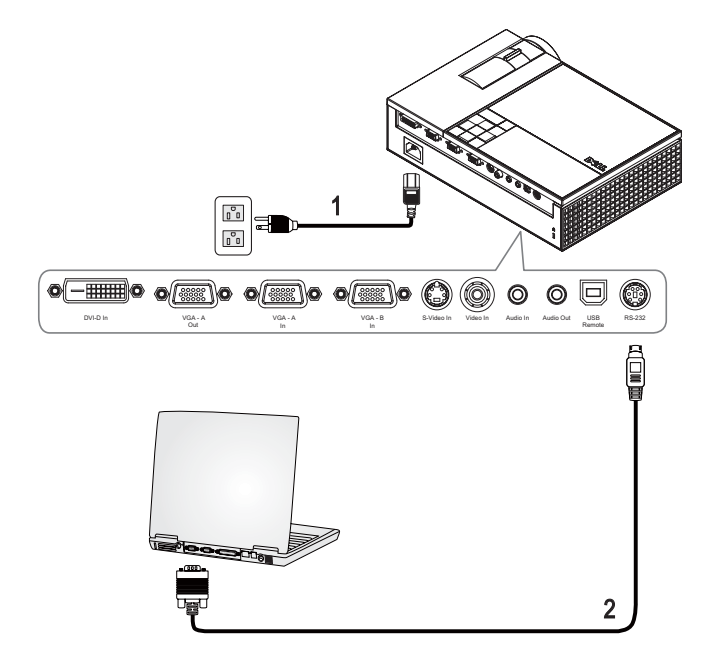

<span id="page-9-2"></span><span id="page-9-1"></span>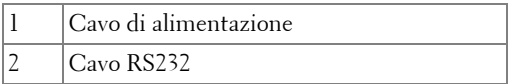

**N.B.:** Il cavo RS232 non viene fornito da Dell. È possibile acquistare il cavo RS232 (1,8 m) dal sito web Dell.

#### <span id="page-10-3"></span><span id="page-10-0"></span>**Collegamento al Monitor Con Cavi VGA**

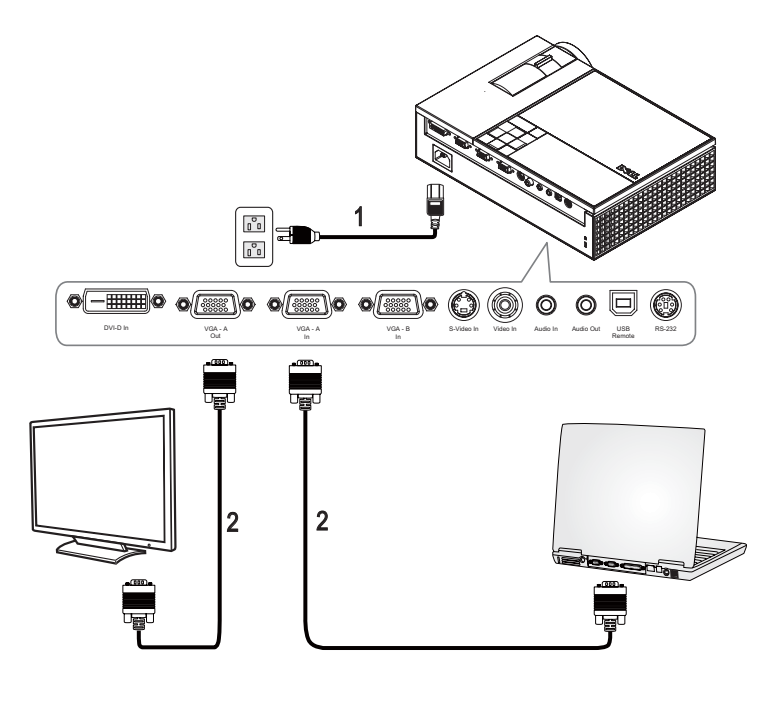

<span id="page-10-2"></span><span id="page-10-1"></span>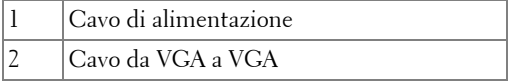

## <span id="page-11-0"></span>**Collegamento a un Lettore DVD**

#### <span id="page-11-4"></span><span id="page-11-1"></span>**Collegamento di un Lettore DVD Mediante Cavo S-Video**

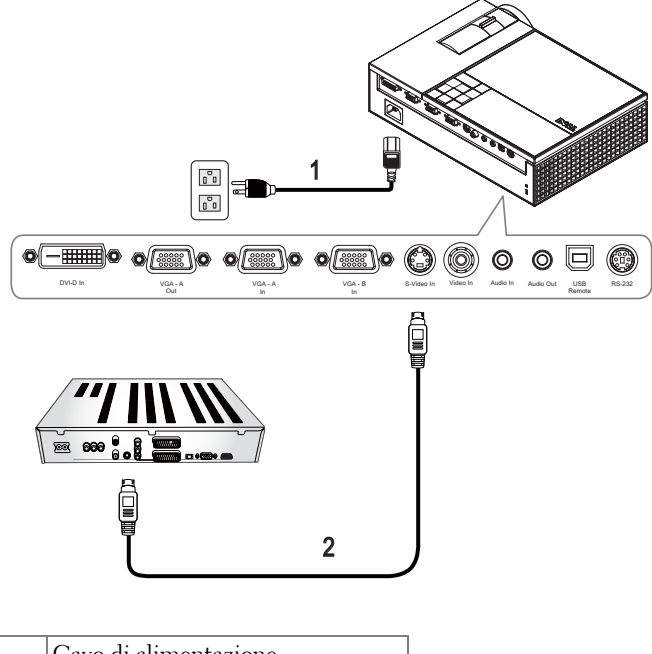

<span id="page-11-3"></span><span id="page-11-2"></span>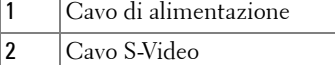

**N.B.:** Il cavo S-Video non viene fornito da Dell. La prolunga S-Video (15/30 m) può essere acquistata sul sito web di Dell.

#### 1  $\begin{smallmatrix} 0\\ 0\end{smallmatrix}$  $\begin{bmatrix} \circ \\ \circ \\ \circ \end{bmatrix}$  $\circledcirc$  $\circledcirc$ o 0 DVI-D In In VGA - VGA - A - VGA - S-Video In Video In Audio Audio Out USB RS-232 VGA - A Audio In Audio Out VGA - A Remote  $\overline{\mathsf{n}}$ 山口 2

#### <span id="page-12-3"></span><span id="page-12-0"></span>**Collegamento di un Lettore DVD Mediante Cavo Composito**

<span id="page-12-2"></span><span id="page-12-1"></span>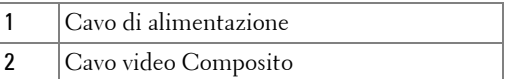

**N.B.:** Il cavo composito non viene fornito da Dell. La prolunga video composita (15 / 30 m) può essere acquistata sul sito web di Dell.

#### <span id="page-13-3"></span><span id="page-13-0"></span>**Collegamento di un lettore DVD mediante cavo Composito Utilizzo di un Cavo YPbPr-VGA**

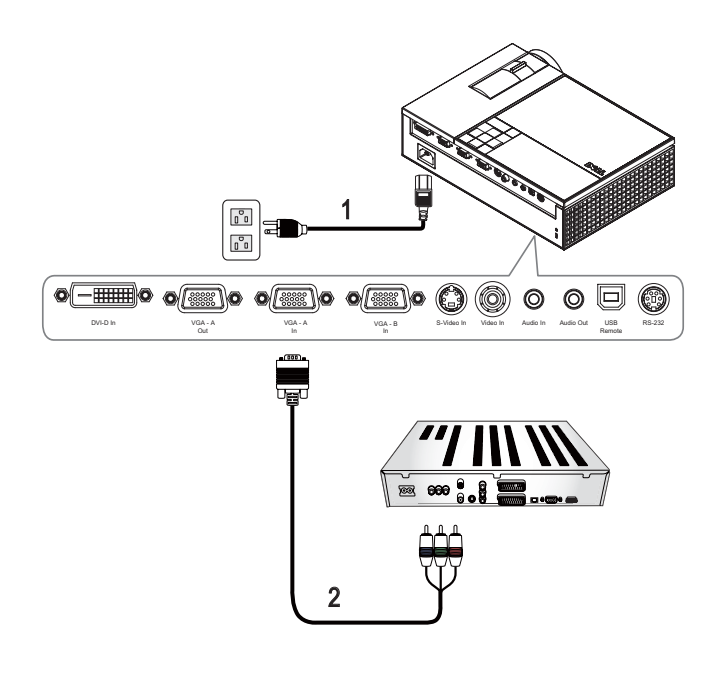

<span id="page-13-2"></span><span id="page-13-1"></span>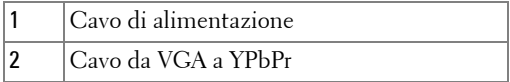

**N.B.:** Il cavo da VGA a YPbPr non viene fornito da DELL. La prolunga da VGA a YPbPr (15 / 30 m) può essere acquistata sul sito web Dell.

**N.B.:** È possibile collegare il cavo Component all'ingresso VGA-A o VGA-B.

#### <span id="page-14-4"></span><span id="page-14-0"></span>**Collegamento di un lettore DVD mediante cavo Composito**

**Utilizzo di un Cavo YPbPr-YPbPr e di un Adattatore YPbPr-VGA**

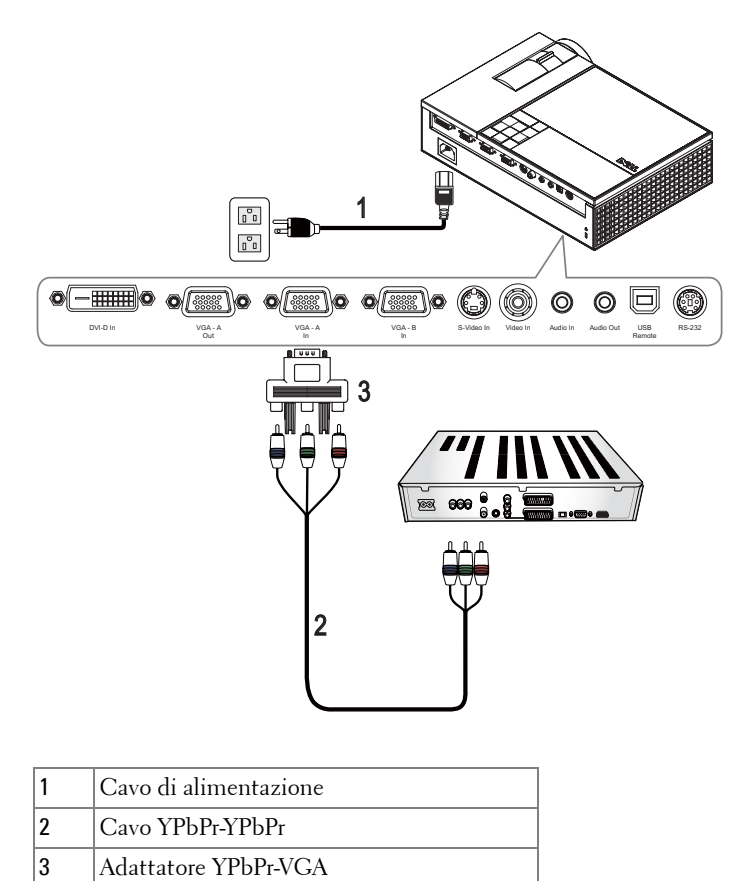

<span id="page-14-3"></span><span id="page-14-2"></span><span id="page-14-1"></span>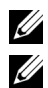

**N.B.:** Il cavo YPbPr-YPbPr e l'adattatore VGA-YPbPr non sono forniti da Dell.

**N.B.:** È possibile collegare il cavo Component all'ingresso VGA-A o VGA-B.

#### <span id="page-15-4"></span><span id="page-15-0"></span>**Collegamento di un Lettore DVD Mediante Cavo HDMI**

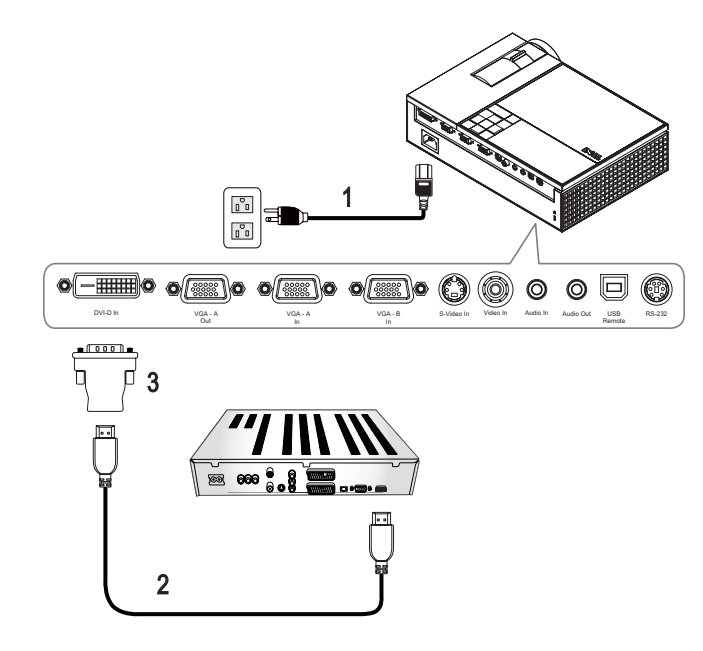

<span id="page-15-3"></span><span id="page-15-2"></span><span id="page-15-1"></span>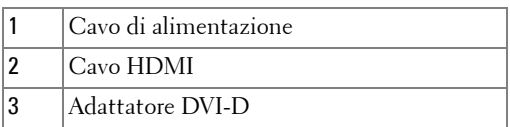

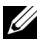

**N.B.:** Il cavo HDMI e il cavo DVI-D non sono forniti da Dell.

# <span id="page-16-0"></span>**Uso del proiettore**

## <span id="page-16-3"></span><span id="page-16-1"></span>**Accensione del proiettore**

**N.B.:** Accendere il proiettore prima di accendere la sorgente video. Il LED Alimentazione lampeggia di colore blu finché si preme il tasto **Alimentazione**.

- **1** Rimuovere il copriobiettivo.
- **2** Collegare il cavo d'alimentazione e gli appropriati cavi segnale. Per informazioni sul collegamento del proiettore, vedere [Collegamento del proiettore a pagina 7.](#page-6-1)
- **3** Premere il tasto **Alimentazione** del proiettore (vedere [Utilizzo del pannello di](#page-20-0)  [controllo a pagina 21](#page-20-0) per individuare la sua ubicazione).
- **4** Accendere la sorgente video (computer, lettore DVD, ecc.). Il proiettore rileva automaticamente la sorgente.

Se al proiettore sono collegate più sorgenti, premere il tasto **Sorgente** sul telecomando o sul pannello di controllo per selezionare la sorgente desiderata.

**5** Il logo Dell verrà visualizzato per 30 secondi durante l'accensione.

Se sullo schermo compare il messaggio "**Ricerca segnale...**", assicurarsi che i cavi appropriati siano collegati saldamente.

## <span id="page-16-4"></span><span id="page-16-2"></span>**Spegnimento del proiettore**

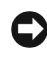

**AVVISO:** È necessario spegnere il proiettore prima di scollegare il cavo d'alimentazione.

- **1** Premere il pulsante **Power**.
- **2** Premere nuovamente il pulsante **Power**. Le ventole di raffreddamento continuano a funzionare per 90 secondi.
- **3** Per spegnere velocemente il proiettore, premere il tasto di alimentazione mentre le ventole di raffreddamento sono ancora attive.

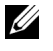

**N.B.:** Prima di riaccendere il proiettore, attendere 60 secondi per consentire alla temperatura interna di stabilizzarsi.

**4** Scollegare il cavo di alimentazione dalla presa elettrica e dal proiettore.

**N.B.:** Premendo il pulsante **Power** mentre il proiettore è in funzione, sullo schermo appare il messaggio "**Premere il tasto Alimentazione per spegnere il proiettore**". Premere il tasto Menu sul pannello di controllo per eliminare il messaggio o ignorarlo e il messaggio scomparirà dopo 5 secondi.

## <span id="page-17-3"></span><span id="page-17-0"></span>**Regolazione dell'immagine proiettata**

#### <span id="page-17-7"></span><span id="page-17-1"></span>**Aumentare l'altezza del proiettore**

- **1** Premere il pulsante **Elevatore**.
- **2** Sollevare il proiettore fino all'angolo di proiezione desiderato, quindi lasciare il pulsante per bloccare il piedino di elevazione in posizione.
- **3** Utilizzare la rotellina di regolazione dell'inclinazione per mettere a punto l'angolatura dello schermo.

#### <span id="page-17-2"></span>**Ridurre l'altezza del proiettore**

- **1** Premere il pulsante di **Elevatore**.
- **2** Abbassare il proiettore, quindi lasciare il pulsante per bloccare il piedino di elevazione in posizione.

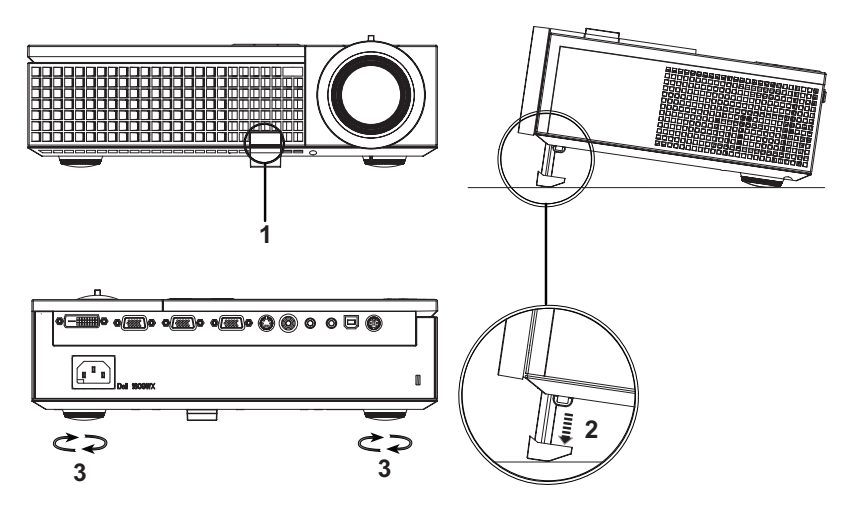

<span id="page-17-6"></span><span id="page-17-5"></span><span id="page-17-4"></span>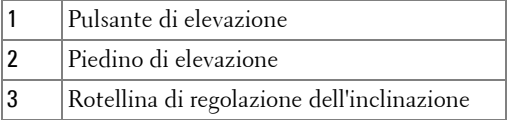

## <span id="page-18-1"></span><span id="page-18-0"></span>**Regolazione della messa a fuoco del proiettore**

- **ATTENZIONE: Prima di rimuovere o riporre il proiettore nella sua custodia, per evitare di danneggiarlo, assicurarsi che le lenti dello zoom e il piedino di elevazione siano completamente rientrati.**
- **1** Ruotare la linguetta dello zoom per ingrandire o ridurre la visualizzazione.
- **2** Ruotare la ghiera di messa a fuoco fin quando l'immagine non è chiara. Il proiettore può essere messo a fuoco su distanze da 1,0 m fino a 12 m.

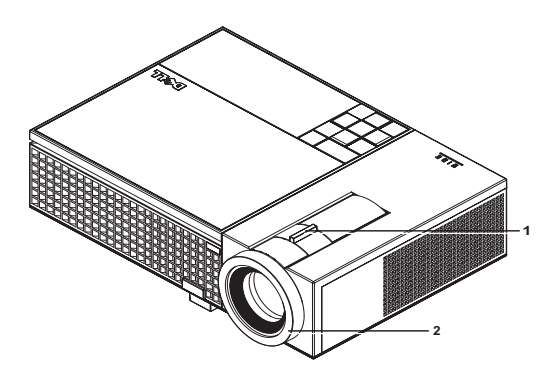

<span id="page-18-3"></span><span id="page-18-2"></span>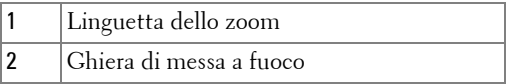

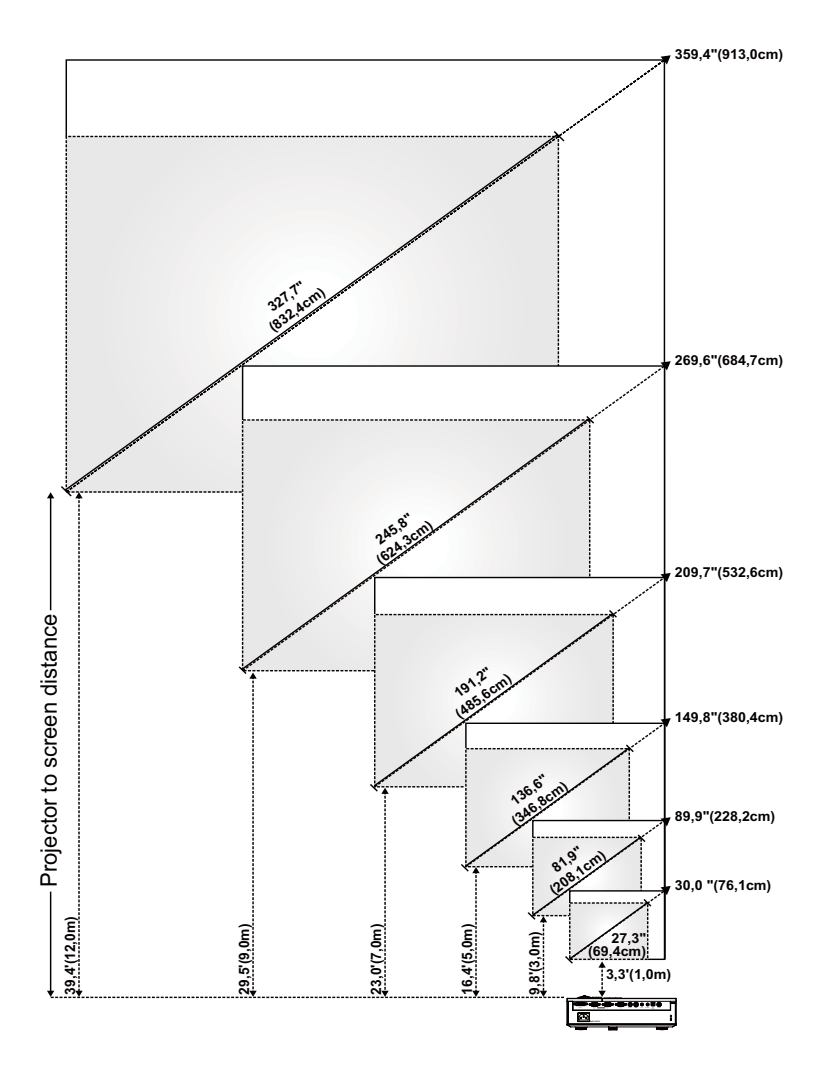

## <span id="page-19-0"></span>**Regolazione delle dimensioni dell'immagine**

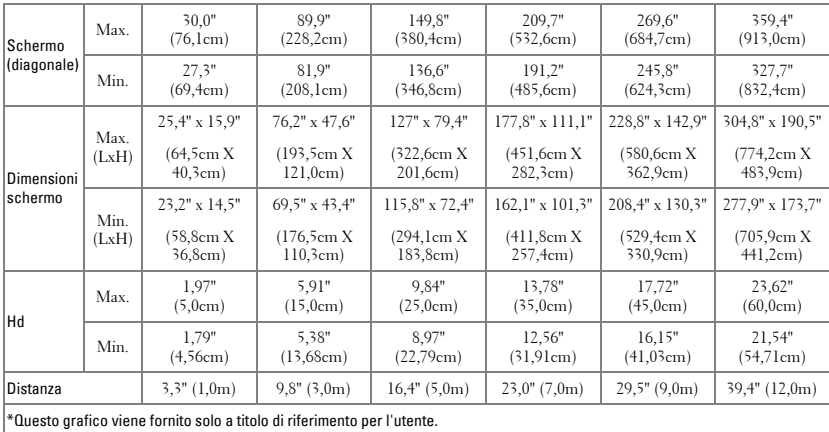

## <span id="page-20-1"></span><span id="page-20-0"></span>**Utilizzo del pannello di controllo**

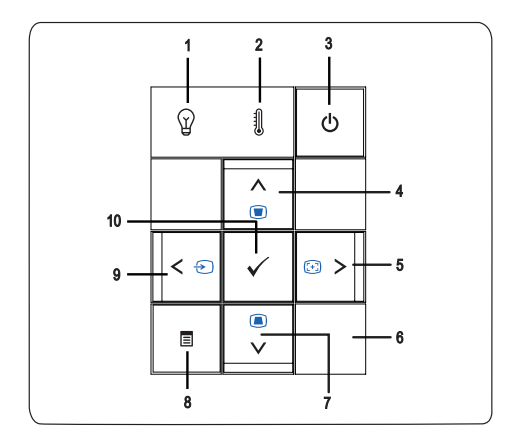

<span id="page-21-0"></span>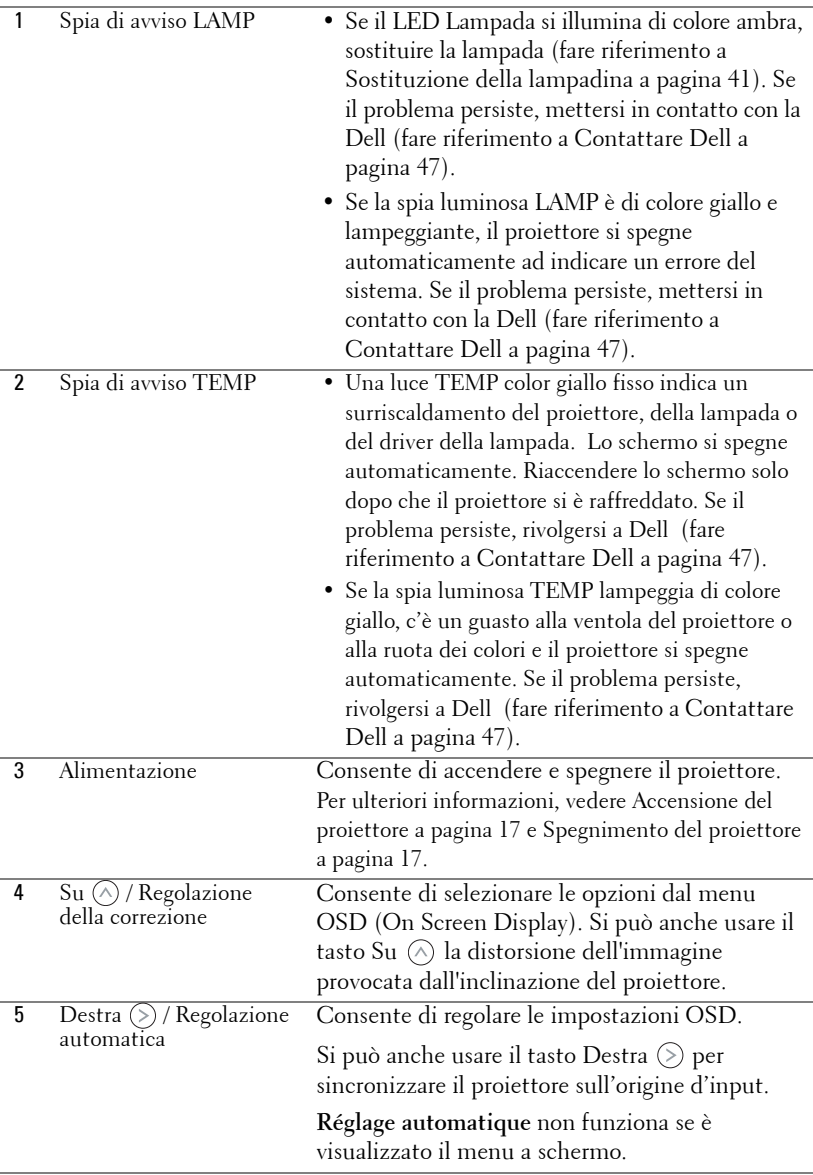

<span id="page-22-0"></span>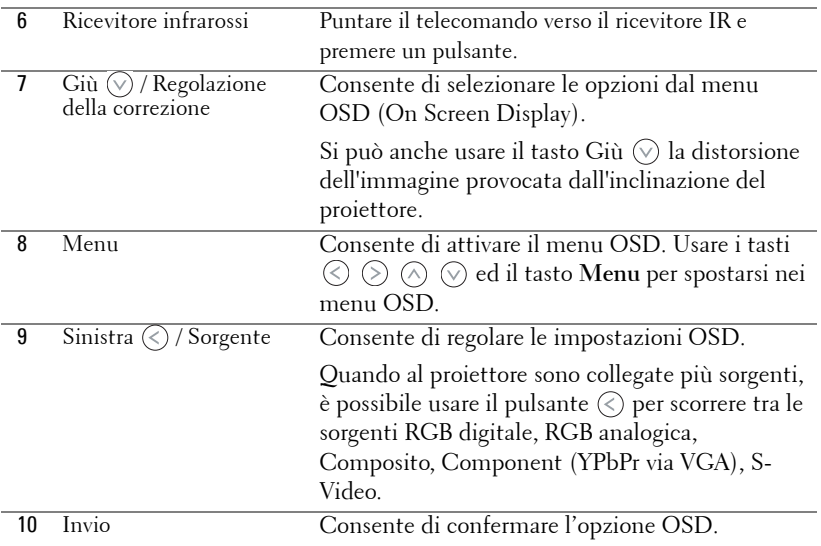

## <span id="page-23-1"></span><span id="page-23-0"></span>**Utilizzo del telecomando**

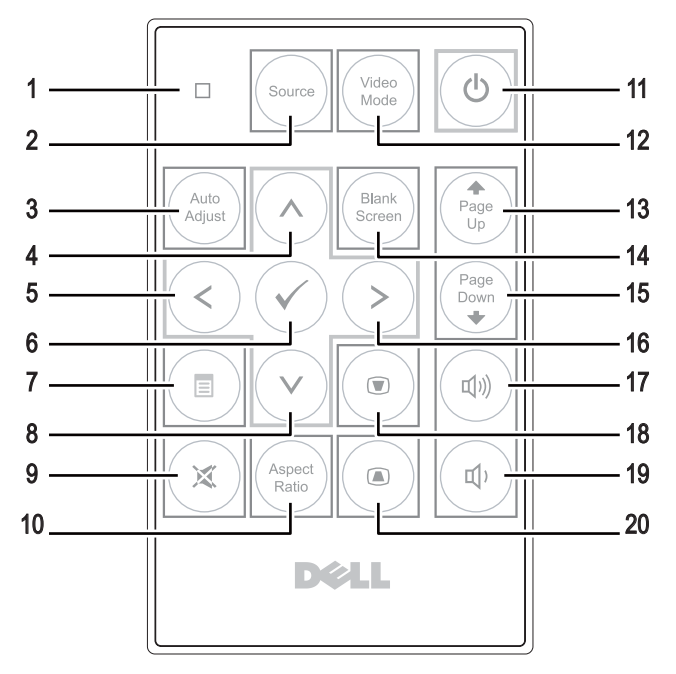

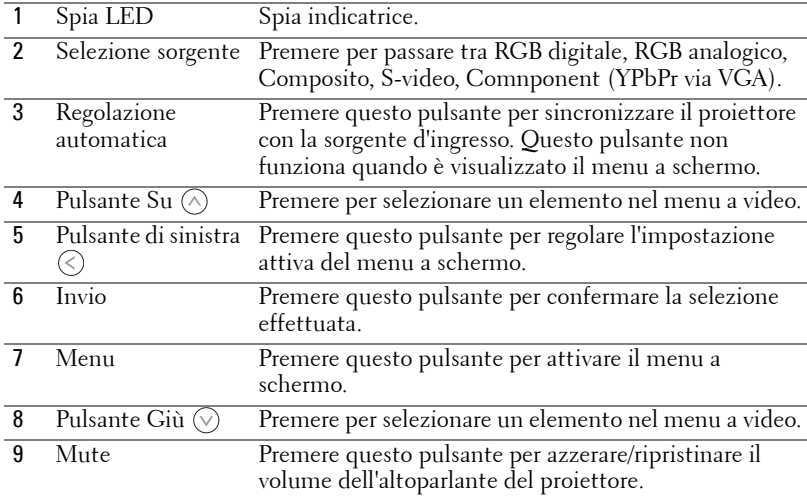

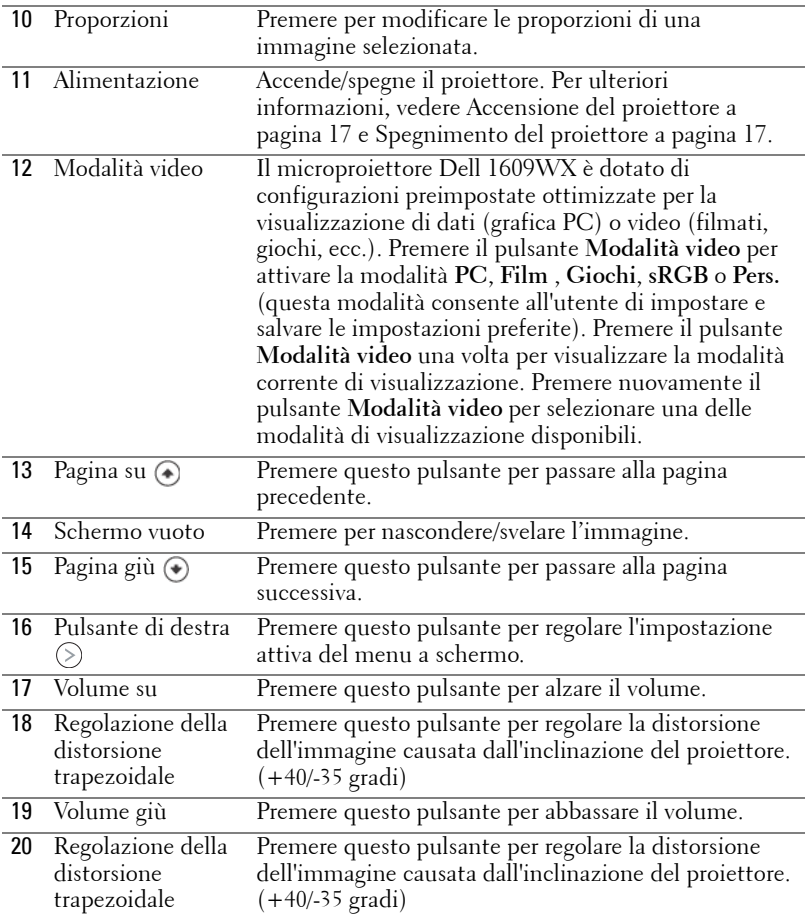

### <span id="page-24-1"></span><span id="page-24-0"></span>**Utilizzo del menu a schermo**

Il proiettore dispone di un menu a schermo multilingue che può essere visualizzato con o senza la presenza di una sorgente d'ingresso.

Per navigare nelle schede del Menu Principale, premere  $\textcircled{c}$  o  $\textcircled{s}$  sul pannello di controllo del proiettore o sul telecomando. Per selezionare un menu secondario, premere **Invio** sul pannello di controllo del proiettore o sul telecomando.

Per selezionare un'opzione, premere  $\oslash$  Invio  $\oslash$  sul pannello di controllo del proiettore o sul telecomando. Il colore cambia in blu scuro. Quando una voce di menu è selezionata assume un colore blu scuro. Usare  $\textcircled{s}$  o  $\textcircled{s}$  sul pannello di

controllo o sul telecomando per regolare le impostazioni.

Per tornare indietro al Menu **Principale**, visualizzare la scheda Indietro e premere il pulsante **Invio** sul pannello di controllo o sul telecomando.

Per uscire dal menu a video, andare su **Esci** o premere **Menu** direttamente sul pannello si controllo o sul telecomando.

#### <span id="page-25-2"></span><span id="page-25-0"></span>**Menu principale**

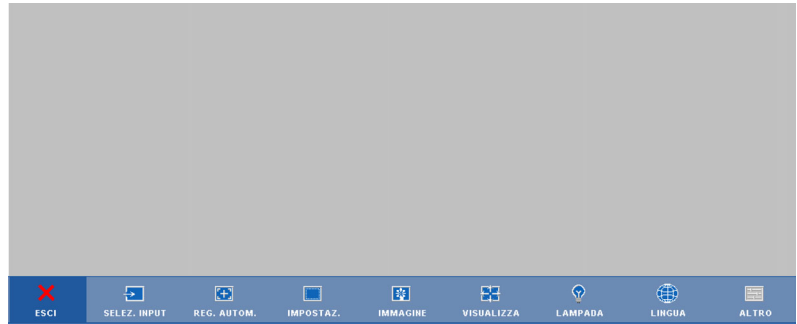

#### <span id="page-25-3"></span><span id="page-25-1"></span>**SELEZ. INPUT**

Il menu Selez. Input consente di selezionate la sorgente in ingresso del proiettore.

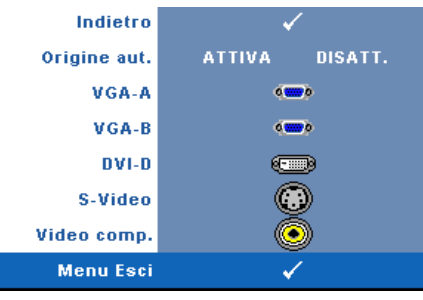

**ORIGINE AUT.—**Selezionare **Attiva** (impostazione predefinita) per rilevare automaticamente i segnali in ingresso disponibili. Se viene premuto il tasto **Sorgente** quando il proiettore è acceso, ricercherà automaticamente il successivo segnale in ingresso disponibile. Selezionare **Disatt.** per bloccare il segnale in

ingresso corrente. Se si preme il tasto **Sorgente** quando si imposta la modalità **Auto Origine aut.** su **Disatt.**, è possibile selezionare manualmente il segnale di ingresso.

**VGA-A—**Premere **Invio** per rilevare il segnale VGA-A.

**VGA-B—**Premere **Invio** per rilevare il segnale VGA-B.

**DVI-D—**Premere **Invio** per rilevare il segnale DVI-D.

**S-VIDEO—**Premere **Enter** per rilevare il segnale S-Video.

**VIDEO COMP.—**Premere **Invio** per rilevare il segnale Video Composito.

#### <span id="page-26-3"></span><span id="page-26-0"></span>**REG. AUTOM.**

Regolazione automatica in corso...

Auto Adjust regola automaticamente **FREQUENZA** e **TRACKING** del

proiettore in modalità PC. Mentre Auto Adjustment è in avanzamento, apparirà il seguente messaggio "**Regolazione automatica in corso…**".

#### <span id="page-26-2"></span><span id="page-26-1"></span>**IMPOSTAZ.**

Include le impostazioni **Correzione vert.**, **Correzione aut.**, **Mod. proiettore**, **Proporzioni** e **Info proiettore**.

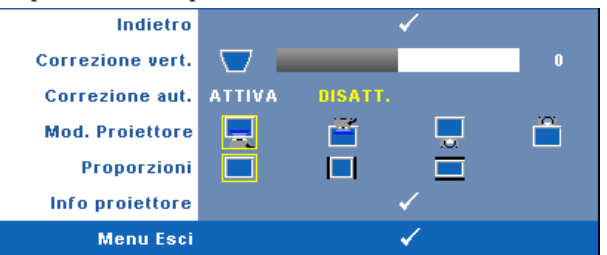

**CORREZIONE VERT.—**Regola la distorsione dell'immagine causata dall'inclinazione del proiettore.

**CORREZIONE AUT.—**Questa funzione consente di regolare automaticamente la distorsione dell'immagine causata dall'inclinazione del proiettore.

**MOD. PROIETTORE—**Consente di selezionare la modalità del proiettore, in base a come è montato l'apparecchio.

- Proiezione frontale-Scrivania impostazione predefinita.
- Proiezione frontale-Montatura dall'alto- Il proiettore capovolge l'immagine per consentire la proiezione dall'alto.
- Proiezione posteriore-Scrivania Il proiettore inverte l'immagine in modo che sia possibile proiettarla da dietro uno schermo translucido.
- Proiezione posteriore-Montatura dall'alto- Il proiettore inverte e capovolge l'immagine. È possibile proiettare le immagini da dietro uno schermo translucido utilizzando una proiezione con montatura dall'alto.

**PROPORZIONI—**Consente di impostare le proporzioni.

- $\Box$  Originale La sorgente in ingresso viene scalata per adattarsi allo schermo mantenendo le proporzioni della sorgente in ingresso.
- $\Box$  4:3 La sorgente di ingresso modifica le proporzioni per adattarsi allo schermo e proietta un'immagine in 4:3.
- Wide La sorgente di ingresso modifica le proporzioni per adattarsi all'ampiezza dello schermo e proiettare un'immagine a tutto schermo. Utilizzare i formati Wide e 4:3 se si utilizza uno dei seguenti elementi:
	- Risoluzione del computer superiore a WXGA
	- Cavo Component (720p/1080i/1080p)

**INFO PROIETTORE—**Visualizza il nome del modello del proiettore, la sorgente in ingresso e il numero di serie del proiettore (PPID#).

#### <span id="page-27-1"></span><span id="page-27-0"></span>**IMMAGINE (in modalità PC)**

Utilizzando il menu **Immagine** è possibile regolare le impostazioni di visualizzazione dei propri proiettori. Il menu Immagine, fornisce le seguenti opzioni:

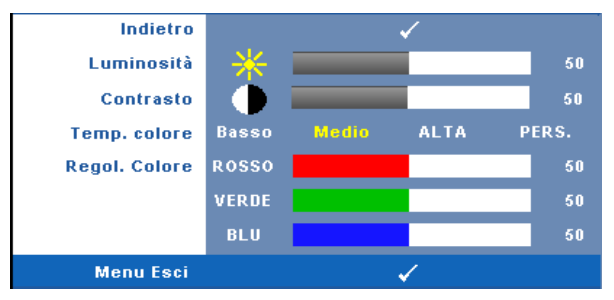

**LUMINOSITà—**Utilizzare  $\textcircled{x}$  e  $\textcircled{x}$  per regolare la luminosità dell'immagine.

**CONTRASTO—**Usare  $\textcircled{x}$  e  $\textcircled{x}$  per regolare il contrasto di visualizzazione.

**TEMP. COLORE—**Consente di regolare la temperatura colore. La schermata appare più fredda a temperature colore più alte e più calda a temperature più basse.

**REGOL. COLORE—**Consente di regolare manualmente i colori rosso, verde e blu.

Quando si regola il valore del menu **Regol. colore** , viene attivata la modalità personalizzata. I valori vengono salvati nella modalità personalizzata.

#### <span id="page-28-1"></span><span id="page-28-0"></span>**IMMAGINE (in modalità Video)**

Utilizzando il menu **Immagine** è possibile regolare le impostazioni di visualizzazione dei propri proiettori. Il menu Immagine, fornisce le seguenti opzioni:

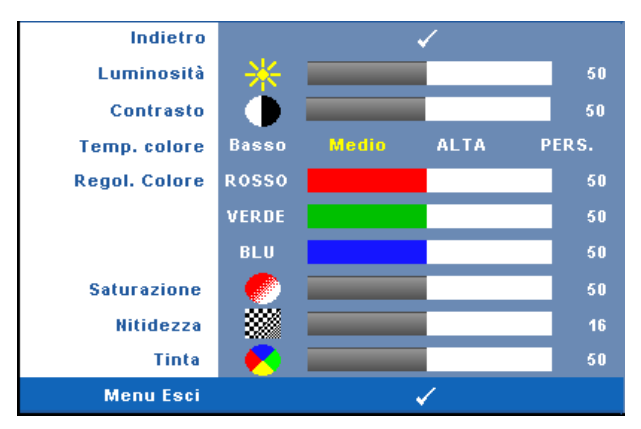

**LUMINOSITà**—Utilizzare  $\textcircled{x}$  e  $\textcircled{x}$  per regolare la luminosità dell'immagine.

**CONTRASTO—**Usare  $\textcircled{x}$  e  $\textcircled{x}$  per regolare il contrasto di visualizzazione.

**TEMP. COLORE—**Consente di regolare la temperatura colore. La schermata appare più fredda a temperature colore più alte e più calda a temperature più basse.

**REGOL. COLORE—**Consente di regolare manualmente i colori rosso, verde e blu.

Quando si regola il valore del menu **Regol. colore** , viene attivata la modalità personalizzata. I valori vengono salvati nella modalità personalizzata.

**SATURAZIONE—**Consente di regolare la sorgente video da bianco e nero a colori. Premere  $\textcircled{z}$  per ridurre la quantità di colori presenti nell'immagine e  $\textcircled{z}$  per aumentarla.

**NITIDEZZA—Consente di regolare la nitidezza dell'immagine. Premere**  $\Diamond$  **per** diminuire la nitidezza e premere per aumentare la nitidezza.

**TINTA—**Premere  $\textcircled{\textcdot}$  per aumentare la quantità di verde presente nell'immagine e  $\Diamond$  per aumentare la quantità di rosso presente nell'immagine (solo per NTSC).

#### <span id="page-29-1"></span><span id="page-29-0"></span>**VISUALIZZA (in modalità PC)**

Utilizzando il menu **Visualizza** è possibile regolare le impostazioni di visualizzazione dei propri proiettori. Il menu Immagine, fornisce le seguenti opzioni:

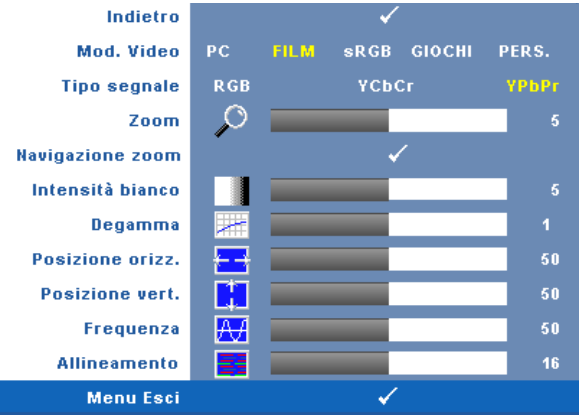

**MOD. VIDEO—**Consente di ottimizzare la modalità di visualizzazione del proiettore:

**PC**, **Film**, **sRGB**, (offre una rappresentazione dei colori più accurata) e **Giochi** e **Pers.** (consente all'utente di impostare le regolazioni che desidera). Se si regolano le impostazioni di **Intensità bianco** o di **Degamma**, il proiettore passa automaticamente a **Pers.**.

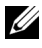

#### **N.B.:** Se si regolano le impostazioni di Intensità bianco o di Degamma, il proiettore passa automaticamente a Pers..

**TIPO SEGNALE—**Consente di selezionare manualmente un tipo di segnale tra RGB, YCbCr o YPbPr.

**Zoom—**Premere i pulsanti (>) per ingrandire digitalmente di 4 volte un'immagine sullo schermo del proiettore, quindi premere il pulsante  $\textcircled{c}$  per rimpicciolire l'immagine ingrandita con lo zoom.

**NAVIGAZIONE ZOOM—**Premere  $\textcircled{s} \textcircled{s} \textcircled{s} \textcircled{s}$  per spostarsi nella schermata di visualizzazione.

**INTENSITà BIANCO—**L'impostazione 0 consente di massimizzare la riproduzione del colore, mentre l'impostazione 10 permette di massimizzare la luminosità.

**DEGAMMA—**Consente di regolare a seconda dei quattro valori preimpostati (1, 2, 3, 4) per cambiare la prestazione a colori della visualizzazione.

**Posizione orizz—**Premere  $\textcircled{\textbf{}}$  per spostare l'immagine a sinistra e  $\textcircled{\textbf{}}$  per spostarla a destra.

**POSIZIONE VERT—**Premere *(<)* per spostare l'immagine in basso e (>) per spostarla in alto.

<span id="page-30-1"></span>**FREQUENZA—**Consente di modificare la frequenza di clock dei dati del display in modo che coincida con la frequenza della scheda grafica del computer. Se viene visualizzata un'onda verticale intermittente, usare il controllo **Frequenza** per minimizzare tali barre. Questa funzione consente una regolazione approssimativa del segnale.

<span id="page-30-2"></span>**ALLINEAMENTO—**Consente di sincronizzare la fase del segnale dello schermo con quella della scheda video. In caso di immagini instabili o sfarfallio, usare la funzione **Allineamento** per correggere il problema. Questa funzione consente una regolazione ottimale del segnale.

#### <span id="page-30-3"></span><span id="page-30-0"></span>**VISUALIZZA (in modalità Video)**

Utilizzando il menu **Visualizza** è possibile regolare le impostazioni di visualizzazione dei propri proiettori. Il menu Immagine, fornisce le seguenti opzioni:

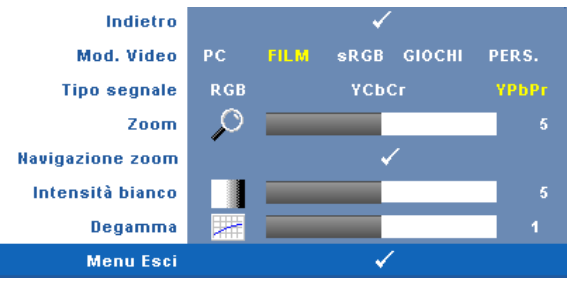

**MOD. VIDEO—**Consente di ottimizzare la modalità di visualizzazione del proiettore: **PC**, **Film**, **sRGB**, (offre una rappresentazione dei colori più accurata) e **Giochi** e **Pers.** (consente all'utente di impostare le regolazioni che desidera). Se si regolano le impostazioni di **Intensità bianco** o di **Degamma**, il proiettore passa automaticamente a **Pers.**.

#### **N.B.:** Se si regolano le impostazioni di Intensità bianco o di Degamma, il proiettore passa automaticamente a Pers..

**TIPO SEGNALE—**Consente di selezionare un tipo di segnale tra RGB, YCbCr o YPbPr. **Zoom—**Premere i pulsanti (>) per ingrandire digitalmente di 4 volte un'immagine sullo schermo del proiettore, quindi premere il pulsante  $\textcircled{c}$  per rimpicciolire l'immagine ingrandita con lo zoom.

**NAVIGAZIONE ZOOM—**Premere (S) (<) ( $\land$ ) ( $\lor$ ) per spostarsi nella schermata di visualizzazione.

**INTENSITà BIANCO—**L'impostazione 0 consente di massimizzare la riproduzione del colore, mentre l'impostazione 10 permette di massimizzare la luminosità.

**DEGAMMA—**Consente di regolare a seconda dei quattro valori preimpostati (1, 2, 3, 4) per cambiare la prestazione a colori della visualizzazione.

#### <span id="page-31-1"></span><span id="page-31-0"></span>**LAMPADA**

Utilizzando il menu **Lampada** è possibile regolare le impostazioni di visualizzazione dei propri proiettori. Il menu Immagine, fornisce le seguenti opzioni:

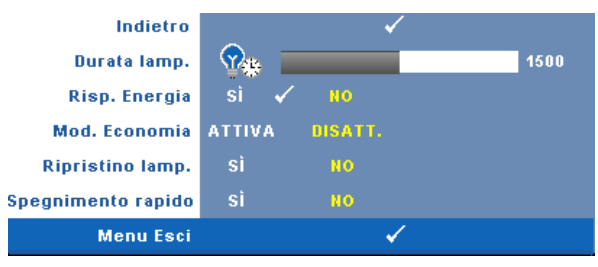

**DURATA LAMP.—**Visualizza le ore di uso dal momento in cui è stato reimpostato il timer della lampadina.

**RISP. ENERGIA—**Selezionare **Sì** per impostare il tempo di ritardo della modalità di risparmio energetico. Il ritardo è il tempo che dovrà attendere il proiettore in assenza di segnale affinché passi in modalità di risparmio energetico. Come impostazione predefinita, il periodo di ritardo impostato è di 120 min. Tuttavia, tale ritardo può essere impostato su 5, 15, 30, 45, 60 o 120 minuti.

Se non viene rilevato nessun segnale in ingresso durante il periodo di ritardo, il proiettore spegne la lampada ed entra in modalità risparmio energetico. Se un segnale d'input è rilevato quando il proiettore è in modalità di risparmio energetico, il proiettore si riattiva automaticamente. Se non viene rilevato nessun segnale in ingresso entro due ore, il proiettore passa dalla modalità Risparmio energetico alla modalità di spegnimento. Per accendere il proiettore, premere il pulsante dell'alimentazione.

**MOD. ECONOMIA—**Selezionare **Attiva** per utilizzare il proiettore a un livello di alimentazione ridotto (216 Watt), il che consente di prolungare la vita della lampadina e di ottenere un funzionamento più silenzioso e una luminanza meno intensa dell'immagine a schermo. Selezionare **Disatt.** per il funzionamento al livello normale (256 Watt).

**RIPRISTINO LAMP.—**Dopo aver installato una nuova lampadina, selezionare **Sì** per reimpostare il timer della lampadina.

**SPEGNIMENTO RAPIDO—**Selezionare **Sì** per spegnere il proiettore con una singola pressione del pulsante **Power**. Questa funzione consente di spegnere velocemente il proiettore con una maggiore velocità della ventola.

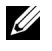

**N.B.:** Se l'opzione Spegnimento rapido è abilitata, aspettarsi un livello più elevato di rumore durante lo spegnimento.

#### <span id="page-32-1"></span><span id="page-32-0"></span>**LINGUA**

Il menu Lingua consente di impostare la lingua del menu a video.

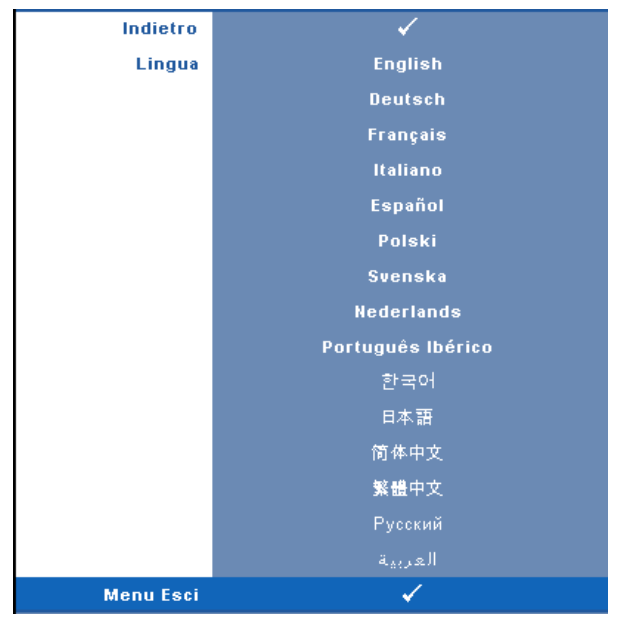

#### <span id="page-33-2"></span><span id="page-33-0"></span>**ALTRO**

![](_page_33_Figure_1.jpeg)

**VOLUME—**Premere  $\textcircled{x}$  e  $\textcircled{x}$  per alzare/abbassare il volume.

**MUTE—**Consente di abilitare/disabilitare il sonoro.

**SCHERMATA PERSON—**Premere **Invio** ed appare il menu **Schermo person.**. Selezionare **Sì** per acquisire l'immagine della schermata come un **Logo personalizz.**. Questa schermata sostituisce tutte le schermate originali con il logo Dell. La schermata predefinita può essere recuperata selezionando **Dell Logo** nella schermata a comparsa.

![](_page_33_Picture_5.jpeg)

**N.B.:** Per acquisire un'immagine intera, assicurarsi che il segnale d'input collegato al proiettore abbia una risoluzione di 1280x800.

<span id="page-33-1"></span>**BLOCCO MENU—**Selezionare **Attiva** per attivare il blocco menu per nascondere il menu OSD. Selezionare **Disatt.** per disattivare il blocco menu e visualizzare il menu a video.

![](_page_33_Picture_8.jpeg)

*M.B.:* Se il menu a video scompare mentre si disattiva il blocco menu, premere Menu sul pannello di controllo del proiettore per 15 secondi, quindi disattivare la funzione.

**TIMEOUT MENU—**Consente di regolare l'ora per un **Timeout OSD**. Come impostazione predefinita, il menu a video scompare dopo 30 secondi di inattività.

**POSIZ. MENU—**Consente di selezionare la posizione del menu a video.

**TRASPARENZA MENU—**Selezionare per modificare il livello di trasparenza dello sfondo del menu a video.

**PASSWORD—**Permette di proteggere il proiettore mediante password. Questa funzione di sicurezza consente di impostare una serie di limitazioni di accesso per proteggere la privacy e impedire agli altri di utilizzare il proiettore. Ciò significa che il proiettore non può essere utilizzato se non si dispone di un'autorizzazione, e quindi funziona come caratteristica antifurto.

Selezionare **Attiva** per abilitare la protezione mediante password. Appare la schermata Inserire la password per richiedere l'inserimento della password alla successiva accensione del proiettore. Selezionare **Disatt.** per disabilitare la protezione password.

![](_page_34_Picture_2.jpeg)

**ZA N.B.:** La protezione mediante password è disabilitata per impostazione predefinita.Se viene abilitata questa funzione, verrà richiesto di immettere la password del proiettore dopo la sua accensione.

Richiesta di prima immissione della password:

**a** Aprire il menu **Altro**, premere **Invio** e quindi selezionare **Password** per **Attivare** l'impostazione della password.

![](_page_34_Figure_6.jpeg)

**b** L'abilitazione della funzione Password aprirà una schermata dove dovrà essere immesso un numero a 4 cifre e premere il pulsante **Invio**.

![](_page_34_Picture_126.jpeg)

- **c** Per confermare, immettere di nuovo la password.
- **d** Se la verifica della password ha esito positivo, è possibile riprendere ad accedere alle funzioni del proiettore e alle relative utilità.

In caso di password non corretta, si avranno a disposizione altre 2 possibilità. Dopo tre tentativi falliti, il proiettore si spegnerà automaticamente.

![](_page_35_Picture_1.jpeg)

**ZA** . **N.B.:** Se si dimentica la password, contattare DELL™ o personale di assistenza qualificato.

Per disabilitare la funzione password, selezionare **Disatt..** e immettere la password per disabilitare la funzione.

![](_page_35_Figure_4.jpeg)

**CAMBIA PASSWORD—**Digitare la password originale, quindi immettere la nuova password e confermare di nuovo la nuova password

![](_page_35_Figure_6.jpeg)

**MOD. DI PROVA—**Selezionare **Attiva** per attivare il **Mod. Di Prova.** predefinito per verificare la messa a fuoco e la risoluzione. Selezionare **Disatt.** per disabilitare la funzione.

**RIPR. PRED.—**Selezionare **Attiva** per reimpostare la configurazione predefinita di fabbrica del proiettore. Vengono ripristinate sia le impostazioni relative all'immagine del computer che quelle relative all'immagine video.

# <span id="page-36-2"></span>**4**

# <span id="page-36-1"></span><span id="page-36-0"></span>**Risoluzione dei problemi del proiettore**

Se si verificano problemi con il proiettore, consultare i seguenti consigli per la risoluzione dei problemi. Se il problema persiste, rivolgersi a Dell™. Vedere contatto con Dell [a pagina 47](#page-46-1).

![](_page_36_Picture_106.jpeg)

![](_page_37_Picture_187.jpeg)

![](_page_38_Picture_174.jpeg)

<span id="page-39-0"></span>![](_page_39_Picture_103.jpeg)

## <span id="page-40-1"></span><span id="page-40-0"></span>**Sostituzione della lampadina**

Il seguente messaggio appare sullo schermo quando la lampada del proiettore sta per raggiungere il termine della sua durata e deve essere sostituita:

La lampada sta per raggiungere il termine della sua durata. È suggerita la sostituzione! www.dell.com/lamps

#### **ATTENZIONE: Prima di iniziare una qualsiasi procedura della presente sezione, seguire le istruzioni di sicurezza come descritto a [pagina 6](#page-5-1).**

Per sostituire la lampada:

**1** Spegnere il proiettore e scollegare il cavo d'alimentazione.

#### **ATTENZIONE: Durante l'uso, la lampadina diventa molto calda. Non cercare di sostituire la lampadina prima di aver lasciato raffreddare il proiettore per almeno 30 minuti.**

- **2** Lasciare che il proiettore si raffreddi per almeno 30 minuti.
- **3** Allentare le 2 viti che fissano il coperchio della lampadina e rimuovere il coperchio.

![](_page_40_Picture_9.jpeg)

![](_page_40_Picture_10.jpeg)

**ATTENZIONE: Non toccare mai la lampadina o il vetro della lampadina. Le lampadine dei proiettori sono molto fragili e possono rompersi se vengono toccate.**

**ATTENZIONE: In caso di rottura della lampada, rimuovere tutti i pezzi rotti dal proiettore e smaltire o riciclare secondo la legislazione locale vigente. Per ulteriori informazioni, vedere www.dell.com/hg.**

- **4** Allentare le 2 viti che fissano la lampadina.
- **5** Sollevare la lampadina mediante la sua maniglia di metallo.

**6** Sostituire con una nuova lampadina.

![](_page_41_Picture_1.jpeg)

- **7** Stringere le 2 viti che fissano la lampadina.
- **8** Sostituire la copertura della lampadina e serrare le 2 viti.
- **9** Azzerare il tempo di funzionamento della lampad (vedere il menu Lampada [a](#page-31-1)  [pagina 32\)](#page-31-1).

```
ATTENZIONE: Smaltimento delle lampadine (solo per gli Stati Uniti)
  LE LAMPADINE CONTENUTE ALL'INTERNO DI QUESTO APPARECCHIO 
 CONTENGONO MERCURIO E DEVONO ESSERE RICICLATE O SMALTITE NEL 
 RISPETTO DELLE LEGGI VIGENTI LOCALI, STATALI O FEDERALI. PER ULTERIORI 
INFORMAZIONI, VISITARE IL SITO WEB ALL'INDIRIZZO WWW.DELL.COM/HG 
 OPPURE CONTATTARE L'ENTE EIAE ACCEDENDO ALL'INDIRIZZO 
WWW.EIAE.ORG. PER INFORMAZIONI SPECIFICHE SULLO SMALTIMENTO 
DELLE LAMPADINE, VISITARE IL SITO WWW.LAMPRECYCLE.ORG.
```
# <span id="page-42-0"></span>**Specifiche tecniche**

<span id="page-42-17"></span><span id="page-42-16"></span><span id="page-42-15"></span><span id="page-42-14"></span><span id="page-42-13"></span><span id="page-42-12"></span><span id="page-42-11"></span><span id="page-42-10"></span><span id="page-42-9"></span><span id="page-42-8"></span><span id="page-42-7"></span><span id="page-42-6"></span><span id="page-42-5"></span><span id="page-42-4"></span><span id="page-42-3"></span><span id="page-42-2"></span><span id="page-42-1"></span>![](_page_42_Picture_96.jpeg)

<span id="page-43-2"></span><span id="page-43-1"></span><span id="page-43-0"></span>![](_page_43_Picture_116.jpeg)

![](_page_43_Picture_1.jpeg)

**N.B.:** La durata operativa di una lampada per proiettore varia a seconda delle condizioni operative e dell'uso. L'uso di un proiettore sotto condizioni particolari, ovvero ambienti polverosi, temperature elevate ed improvvise interruzioni di corrente, potrebbe ridurre la durata operativa della lampada o causare un guasto. La vita utile della lampada relativa ai proiettori Dell si riferisce alla durata tipica in condizioni operative non particolari per oltre il 50% del campione, che si riduce a circa il 50% del livello di luminosità nominale della lampada. Non si tratta del tempo in cui una lampada cessa di emettere luce.

#### **Assegnazione di pin RS232**

![](_page_44_Figure_1.jpeg)

#### <span id="page-44-0"></span>**Protocollo RS232**

• Impostazioni di comunicazione

![](_page_44_Picture_88.jpeg)

**• Tipi di comandi**

Per visualizzare il menu OSD e regolare le impostazioni.

- **Sintassi dei comandi di controllo (da PC a proiettore)** [H][AC][SoP][CRC][ID][SoM][COMMAND] [H][AC][SoP][CRC][ID][SoM][COMMAND][Valore]
- **Esempio**: Comando di accensione (invio iniziale di byte bassi) --> 0xBE, 0xEF, 0x10, 0x05, 0x00, 0xC6, 0xFF, 0x11, 0x11, 0x01, 0x00, 0x01
- **Elenco dei comandi di controllo**

Per visualizzare il codice RS232 più recente, andare sul sito di assistenza Dell all'indirizzo: support.dell.com.

#### <span id="page-45-0"></span>**Modalità di compatibilità (Analogico/Digitale)**

![](_page_45_Picture_83.jpeg)

# <span id="page-46-1"></span><span id="page-46-0"></span>**Contattare Dell**

Negli Stati Uniti, chiamare 800-WWW-DELL (800-999-3355).

<span id="page-46-2"></span>![](_page_46_Picture_2.jpeg)

**N.B.:** Se non si possiede una connessione a Internet attiva, è possibile trovare le informazioni di contatto nella fattura d'acquisto, nella distinta di spedizione, nella bolla o nel catalogo dei prodotti Dell.

Dell fornisce diverse opzioni di assistenza e supporto online. La disponibilità varia in base al paese e al prodotto e alcuni servizi potrebbero non essere disponibili nella propria zona. Per contattare Dell per le vendite, il supporto tecnico o per il servizio tecnico:

- 1 Visitare **support.dell.com**.
- 2 Verificare il proprio paese o la propria regione nel menu a discesa **Scegliere un paese/regione** in fondo alla pagina.
- 3 Fare clic su **Contattateci** sul lato sinistro della pagina.
- 4 Selezionare il collegamento al servizio o il supporto adeguato in base alle proprie necessità.
- 5 Scegliere il metodo più comodo per contattare Dell.

# <span id="page-47-0"></span>**Appendice: Glossario**

ANSI Lumens —Uno standard per la misurazione della luminosità. Viene calcolato dividendo l'immagine di un metro quadrato in nove rettangoli uguali, misurando la lettura della lux (luminosità) al centro di ciascun rettangolo e facendo la media di questi nove punti.

**Proporzioni—I**l formato più diffuso è 4:3 (4 su 3). I formati video e televisivi precedenti sono in formato 4:3, che significa una larghezza dell'immagine pari a 4/3 volte l'altezza.

Luminosit — Quantit di luce emessa da uno schermo o un'immagine proiettata da un proiettore. La luminosità di un proiettore è misurata in ANSI lumens.

Temperatura colore— L'aspetto di colore della luce bianca. Una bassa temperatura di colore implica una luce calda (più gialla/rossa)mentre una temperatura alta implica una luce più fredda (più blu). L'unità standard per la temperatura colore è il Kelvin (K).

**Video componente—** Un metodo di fornire qualità video in un formato composto dal segnale di luminanza e da due segnali di crominanza separati, definiti come Y'Pb'Pr' per Component analogico e Y'Cb'Cr' per Component digitale. Il video Component è disponibile sui lettori DVD.

**Video composito** — Un segnale video che unisce luma (luminosità), chroma (colore), burst (riferimento colore), e sync (segnali di sincronizzazione orizzontale e verticale) in un segnale a onda trasportato da un singolo doppino. Ci sono tre tipi di formati, e cioè NTSC, PAL e SECAM.

Risoluzione compressa— Se le immagini in ingresso sono di una risoluzione maggiore rispetto a quella nativa del proiettore, l'immagine che ne risulterà verrà scalata fino a raggiungere la risoluzione nativa del proiettore. La compressione di un dispositivo digitale, per natura, comporta la perdita di alcune parti dell'immagine.

Rapporto di contrasto - Gamma di valori chiari e scuri di un'immagine, oppure rapporto tra i rispettivi valori massimo e minimo. Nell'industria della proiezione sono utilizzati due metodi per misurare il rapporto:

- **1** *Completamente acceso/spento* Misura il rapporto della luce emessa di un'immagine completamente bianca (completamente acceso) e di un'immagine completamente nera (completamente spento).
- **2** *ANSI* Misura un motivo di 16 rettangoli bianchi e neri alternati. La luce media emessa dei rettangoli bianchi viene divisa per la luce media emessa dei rettangoli neri al fine di determinare il rapporto di contrasto *ANSI*.

Il contrasto *Completamente acceso/spento* sempre un numero maggiore del

contrasto *ANSI* per lo stesso proiettore.

dB- decibel-Unit utilizzate per esprimere la differenza relativa in potenza o intensit, di solito tra due segnali acustici o elettrici, pari a dieci volte il logaritmo decimale del rapporto dei due livelli.

**Diagonale dello schermo** — Metodo di misurazione delle dimensioni di una schermo o di un'immagine proiettata. È la misura da un angolo a quello opposto dello schermo. Uno schermo alto 9 pollici e largo 12 ha una diagonale di 15 pollici. Questo documento assume che le dimensioni della diagonale sono relative al rapporto di formato tradizionale 4:3 di un'immagine di computer, come per l'esempio precedente.

DLP®— Digital Light Processing™—Tecnologia di visualizzazione a riflessione sviluppata da Texas Instruments, che utilizza piccoli specchi di manipolazione. La luce che passa attraverso un filtro di colori viene inviata agli specchi DLP, i quali dispongono i colori RGB in un'immagine proiettata sullo schermo.

DMD— Digital Micro- Mirror Device— Ciascuno specchio DMD composto da migliaia di microscopici specchi in lega di alluminio inclinabili montati su un giogo magnetico nascosto.

DVI-D— Digital Visual Interface-Connettore digitale.

Lunghezza focale — Distanza dalla superficie di un obiettivo dal suo punto di messa a fuoco.

**Frequenza** — Il numero di ripetizioni di segnali elettrici in cicli al secondo. Misurata in Hz (Herz).

HDCP— High-Bandwidth Digital Content Protection è un sistema sviluppato da Intel Corporation per la protezione da copia dei contenuti audiovisivi digitali trasmessi tramite interfaccia DVI/HDMI.

HDMI— High Definition Multimedia Interface fornisce stream audiovisivo non compresso e completamente digitale.

Hz (Herz)- Unità di frequenza.

Correzione distorsione trapezoidale (Keystone) — Dispositivo che corregge la distorsione (di solito un effetto largo sopra e stretto sotto) di un'immagine proiettata e causata da un'angolazione non corretta del proiettore.

Distanza massima - Distanza dallo schermo a cui può trovarsi il proiettore per ottenere un'immagine sufficientemente luminosa in una stanza completamente senza luce.

Dimensioni massime immagine - L'immagine pi grande ottenibile da un proiettore in una stanza senza luce. Di solito è limitata dalla gamma focale dell'obiettivo.

**Distanza minima** — La posizione pi vicina alla quale un proiettore pu mettere a fuoco un'immagine sullo schermo.

NTSC— National Television Standards Committee (Comitato nazionale degli standard televisivi). Standard nordamericano per i video e la trasmissione, con formato video da 525 linee a 30 fotogrammi al secondo.

PAL— Phase Alternating Line. Standard europeo per i video e la trasmissione, con formato video da 625 linee a 25 fotogrammi al secondo.

Immagine inversa — Funzione che consente di riflettere l'immagine orizzontalmente. Quando utilizzata in un ambiente di proiezione anteriore normale, testo, grafica e il resto viene visualizzato al contrario. L'immagine inversa è utilizzate per la proiezione da dietro.

RGB — Red (rosso), Green (verde), Blue (blu) — Di solito utilizzato per descrivere un monitor che richiede segnali separati per ciascuno dei tre colori.

S-Video Standard di trasmissione video che utilizza un connettore mini-DIN a 4 pin per inviare dati video su due fili di segnale chiamati luminanza (luminosit, Y) e crominanza (colore, C). S-Video è definito anche Y/C.

SECAM— Uno standard francese ed internazionale per i video e la trasmissione, strettamente collegato allo standard PAL ma con metodo differente per l'invio delle informazioni di colore.

SVGA — Super Video Graphics Array — Risoluzione di 800 x 600 pixel.

SXGA Super Extended Graphics Array — Risoluzione di 1280 x 1024 pixel.

UXGA — Ultra Extended Graphics Array — Risoluzione di 1600 x 1200 pixel.

VGA —Video Graphics Array — Risoluzione di 640 x 480 pixel.

WXGA— Wide Extended Graphics Array—1280x800 pixels count.

XGA — Extended Video Graphics Array—Risoluzione di 1024 x 768 pixel.

**Obiettivo zoom** —Obiettivo con una lunghezza focale variabile che consente all'operatore di ingrandire/rimpicciolire l'immagine.

**Rapporto obiettivo zoom** — Rapporto tra l'immagine pi piccola e quella pi grande che un obiettivo pu proiettare da una distanza fissa. Ad esempio, un rapporto obiettivo zoom pari a 1,4:1 significa che un'immagine da 10 cm senza zoom diventa un'immagine da 14 cm con massimo zoom.

# **Indice**

#### **A**

Accensione/spegnimento del proiettore Accensione del proiettore [17](#page-16-3) Spegnimento del proiettore [17](#page-16-4) assistenza contattare Dell [47](#page-46-1)

#### **C**

Collegamento del proiettore Adattatore DVI-D [16](#page-15-1) al computer [8](#page-7-2), [9](#page-8-1) Cavo da USB a USB [8](#page-7-3), [9](#page-8-2) Cavo da VGA a VGA [8](#page-7-4), [9](#page-8-3), [11](#page-10-1) Cavo da VGA a YPbPr [14](#page-13-1) Cavo di alimentazione [8](#page-7-5), [9](#page-8-4), [10](#page-9-1), [11](#page-10-2), [12](#page-11-2), [13](#page-12-1), [14](#page-13-2), [15](#page-14-1), [16](#page-15-2) Cavo HDMI [16](#page-15-3) Cavo RS232 [10](#page-9-2) Cavo S-Video [12](#page-11-3) Cavo video Composito [13](#page-12-2) Cavo YPbPr-VGA [15](#page-14-2) Cavo YPbPr-YPbPr [15](#page-14-3) Collegamento ad un computer mediante un cavo RS232 [10](#page-9-3) Collegamento con un cavo S-video [12](#page-11-4) Collegamento mediante cavo HDMI [16](#page-15-4) Collegamento mediante un cavo

Component [14](#page-13-3), [15](#page-14-4) Collegamento mediante un cavo Composito [13](#page-12-3)

Connecting the Projector Connecting a Computer with a RS232 cable [11](#page-10-3) Connecting with a Component Cable [15](#page-14-4)

Contattare Dell [5](#page-4-1), [22](#page-21-0), [40](#page-39-0)

#### **D**

Dell contattare [47](#page-46-1)

#### **M**

Menu a schermo [25](#page-24-1) Altre [34](#page-33-2) Immagine (in modalità PC) [28](#page-27-1) Immagine (in modalità Video) [29](#page-28-1) Impostaz. [27](#page-26-2) Lampadina [32](#page-31-1) Lingua [33](#page-32-1) Menu principale [26](#page-25-2) Regolazione automatica [27](#page-26-3) Selez. input [26](#page-25-3) Visualizza (in modalità PC) [30](#page-29-1) Visualizza (in modalità Video) [31](#page-30-3)

#### **N**

numeri di telefono [47](#page-46-2)

#### **P**

Pannello di controllo [21](#page-20-1)

Porte di collegamento Connettore di alimentazione [7](#page-6-2) Connettore di ingresso audio [7](#page-6-3) Connettore [di ingresso VGA-A](#page-6-4)  (D-sub) 7 Connettore di uscita audio [7](#page-6-5) Connettore i[ngresso VGA-B](#page-6-6)  (D-sub) 7 Connettore RS232 [7](#page-6-7) Connettore S-Video [7](#page-6-8) Connettore USB [7](#page-6-9) Connettore video Composito [7](#page-6-10) Fessura di sicurezza per cavi [7](#page-6-11) Ingresso connettore DVI-D [7](#page-6-12) UscitaVGA-A [\(collegamento al](#page-6-13)  monitor) 7

#### **R**

Regolazione dell'immagine proiettata [18](#page-17-3) abbassare il proiettore Piedino di elevazione [18](#page-17-4) Pulsante di elevazione [18](#page-17-5) Rotellina di regolazione dell'inclinazione [18](#page-17-6) Regolazione dell'altezza del proiettore [18](#page-17-7) Regolazione della messa a fuoco

del proiettore [19](#page-18-1) Ghiera di messa a fuoco [19](#page-18-2) Linguetta dello zoom [19](#page-18-3) Risoluzione dei problemi [37](#page-36-1)

Contattare Dell [37](#page-36-2)

#### **S**

Sostituzione della lampadina [41](#page-40-1) Specifiche tecniche Alimentatore [43](#page-42-1) Ambiente [44](#page-43-0) Audio [43](#page-42-2) Colori visualizzabili [43](#page-42-3) Compatibilità video [43](#page-42-4) Connettori di ingresso/uscita [44](#page-43-1) Consumo di energia [43](#page-42-5) Dimensione dello schermo di proiezione [43](#page-42-6) Dimensioni [44](#page-42-7) Distanza di proiezione [43](#page-42-8) Lampadina 43 Livello di disturbo [44](#page-42-9) Luminosità [43](#page-42-10) Modalità di compatibilità [46](#page-45-0) Normative [44](#page-43-2) Numero di pixel [43](#page-42-11) Obiettivo di proiezione [43](#page-42-12) Peso [44](#page-42-13) Protocollo RS232 [45](#page-44-0) Rapporto di contrasto [43](#page-42-14) Uniformità [43](#page-42-15) Valvola luminosa [43](#page-42-16) Velocità ruota dei colori [43](#page-42-17)

### **T**

Telecomando [24](#page-23-1) Ricevitore infrarossi [23](#page-22-0)

#### **U**

Unità principale [6](#page-5-2) Ghiera di messa a fuoco [6](#page-5-3) Linguetta dello zoom [6](#page-5-4) Obiettivo [6](#page-5-5) Pannello di controllo [6](#page-5-6) Pulsante di elevazione [6](#page-5-7) Ricevitore infrarossi [6](#page-5-8)